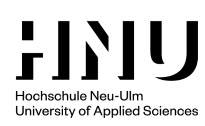

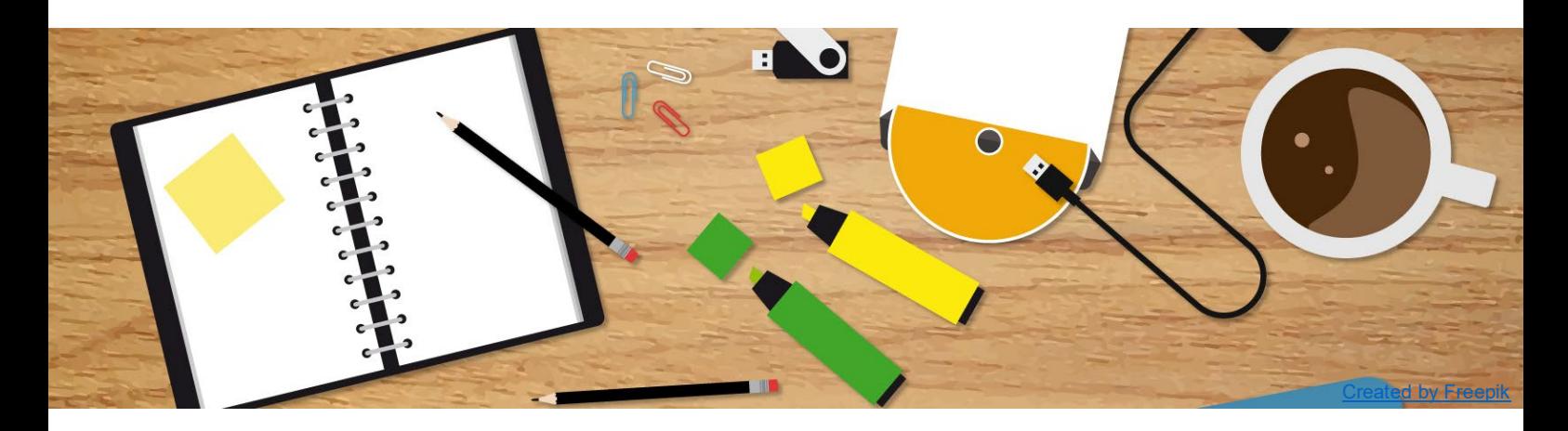

# **Erste Schritte in Moodle für Lehrende**

Mit dieser Anleitung werden Sie in der Lage sein...

- … einen eigenen Moodle Kurs zu beantragen
- ... auf Ihren Kursraum zuzugreifen
- ... Ihren Kurs mit einem Einschreibeschlüssel zu versehen
- ... Dokumente in Ihren Kurs hochzuladen
- > ... Ihre Teilnehmer mit wenigen Klicks per E-Mail zu erreichen

### **Inhaltsverzeichnis**

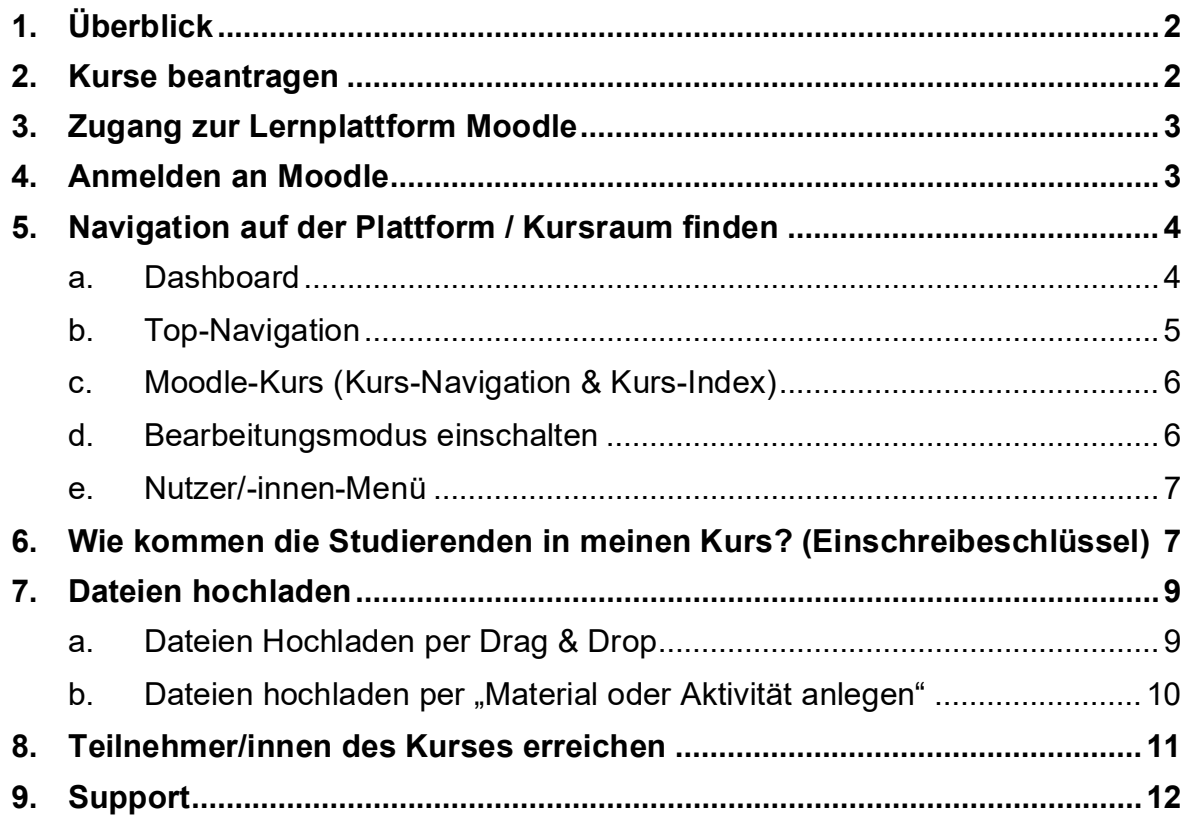

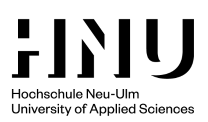

# **1. Überblick**

Die Lernplattform Moodle wird mittlerweile von der Mehrheit unserer Professorinnen und Professoren eingesetzt, um Lehrveranstaltungen zu begleiten und durch E-Learning sinnvoll zu ergänzen.

Ein Moodle Kursraum bietet Ihnen dazu unter anderem folgende Funktionen:

- Bereitstellen von Skripten oder Arbeitsmaterial zum Download
- Einfache Kommunikation mit den Studierenden über Foren (z.B. im Falle aktueller Hinweise zu einer Veranstaltung)
- Bereitstellen von Lernaktivitäten für Studierende (Aufgaben online einreichen, Onlinetests, Terminabstimmungen, Wikis, ...)

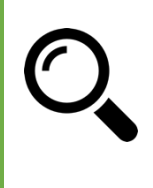

#### Sie wollen mehr erfahren?

Aktuelle Informationen und Termine zu unseren Fortbildungen finden Sie [hier.](https://intern.hnu.de/einrichtungen/zentrum-fuer-digitale-lehre/zdl-fortbildungen)

### **2. Kurse beantragen**

Um einen eigenen Moodle-Kurs für Ihre Lehrveranstaltung zu erhalten, müssen Sie diesen beantragen. Schicken Sie dazu einfach eine E-Mail an [elearning@hnu.de](mailto:elearning@hnu.de) mit folgenden Angaben:

- $\triangleright$  Studiengang und Semester
- Vorlesungsbezeichnung
- ggf. zusätzliche Lehrende

### Bitte beachten Sie...

Kurse für reguläre Veranstaltungen müssen in jedem Semester neu beantragt werden. Sie erhalten rechtzeitig vor Beginn des neuen Semesters eine Erinnerungs-E-Mail zur Beantragung der neuen Kurse.

**Moodle-Kurse werden nicht dauerhaft gespeichert.** Nur die Kurse des aktuellen Semesters sowie der letzten 6 vergangenen Semester werden vorgehalten. Ältere Semesterkurse werden gelöscht. Die HNU behält sich darüber hinaus die Löschung von nicht semesterbezogenen Kursen (Dauerkurse) nach einer Inaktivität von 24 Monaten vor.

**Für digitale Prüfungsleistungen ist immer ein eigener Prüfungskurs auf dem Exam-Moodle (exam.hnu.de) notwendig.** Das E-Learning-Moodle eignet sich **nicht** als Prüfungsarchiv. Beantragen Sie also rechtzeitig einen [Prüfungskurs](https://intern.hnu.de/detail/2022/11/01/pruefungskurs-beantragen?cHash=e49d6a66fa193f31e01ff8aa94262b26) auf unserem Exam-Moodle als Ergänzung zu Ihrem regulären Lehrveranstaltungskurs.

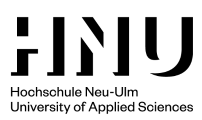

# **3. Zugang zur Lernplattform Moodle**

Direkter Link zur Plattform: [https://elearning.hnu.de](https://elearning.hnu.de/) 

Zugang über die [Website](https://www.hnu.de/) der Hochschule Neu-Ulm

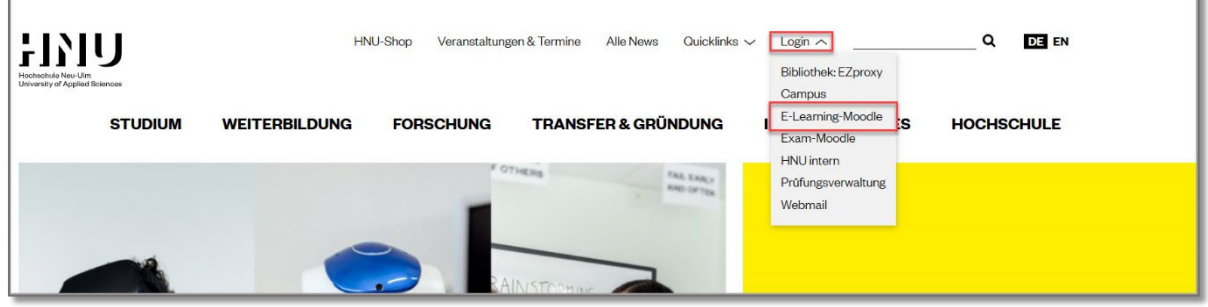

### **4. Anmelden an Moodle**

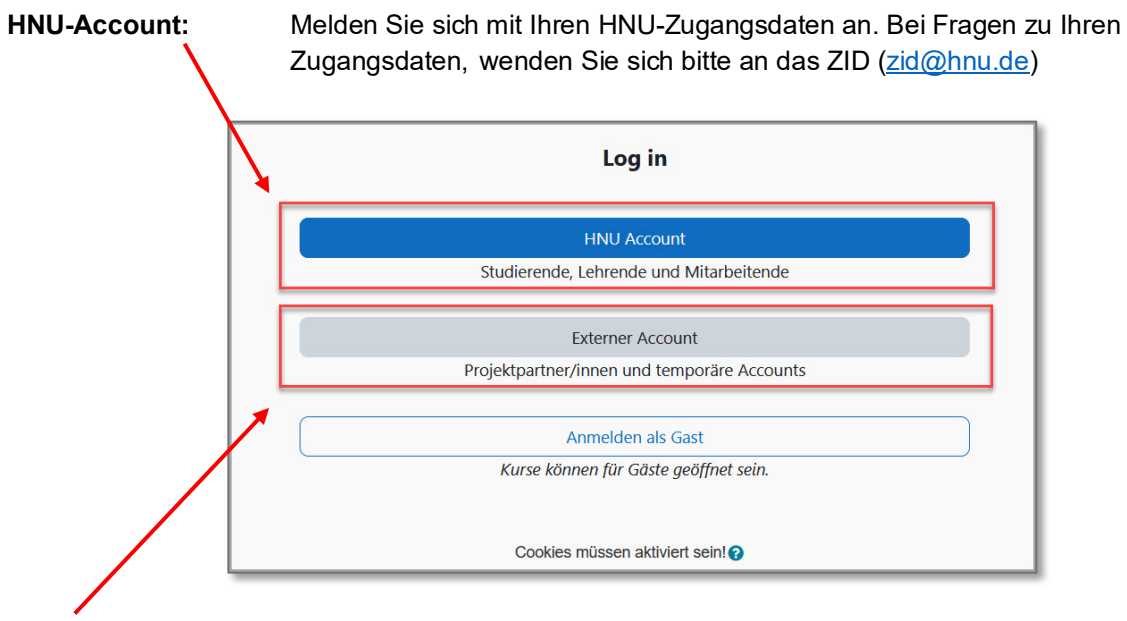

**Externe Nutzer/innen:** Externe Personen erhalten im Rahmen von Projekten oder Kooperationen ggf. gesonderte Zugangsdaten. Der Login ist in diesem Fall über den Link "Externer Account" möglich.

#### **Nutzungsvereinbarung**

Beim ersten Login müssen Sie der Nutzungsvereinbarung zustimmen. Lesen Sie diese bitte sorgfältig durch.

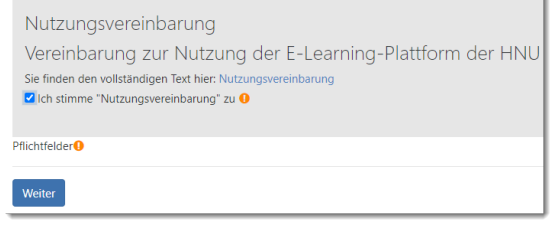

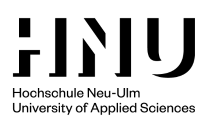

# **5. Navigation auf der Plattform / Kursraum finden**

#### **a. Dashboard**

Nach der Anmeldung in Moodle gelangen Sie auf Ihr persönliches Dashboard. Hier finden Sie alle Kurse in denen Sie als Dozent/in oder Teilnehmer/in eingeschrieben sind.

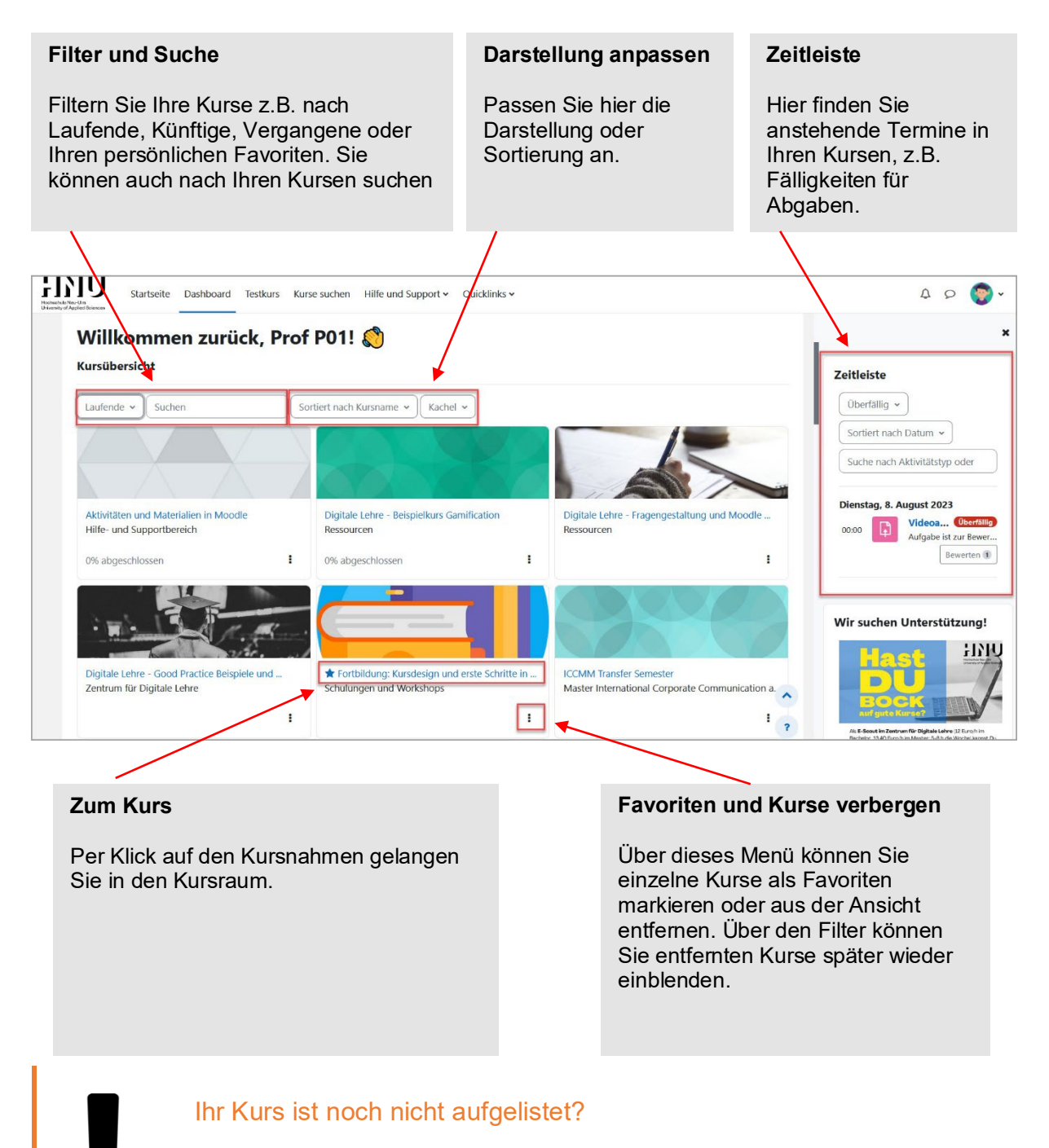

 $\triangleright$  Kursbeantragung per Mail an elearning@hnu.de

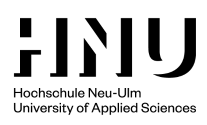

# **b. Top-Navigation**

Die Top-Navigation von Moodle ist jederzeit sichtbar und ermöglicht einen schnellen Zugriff auf das Dashboard, Kursbereiche oder Hilfe & Support.

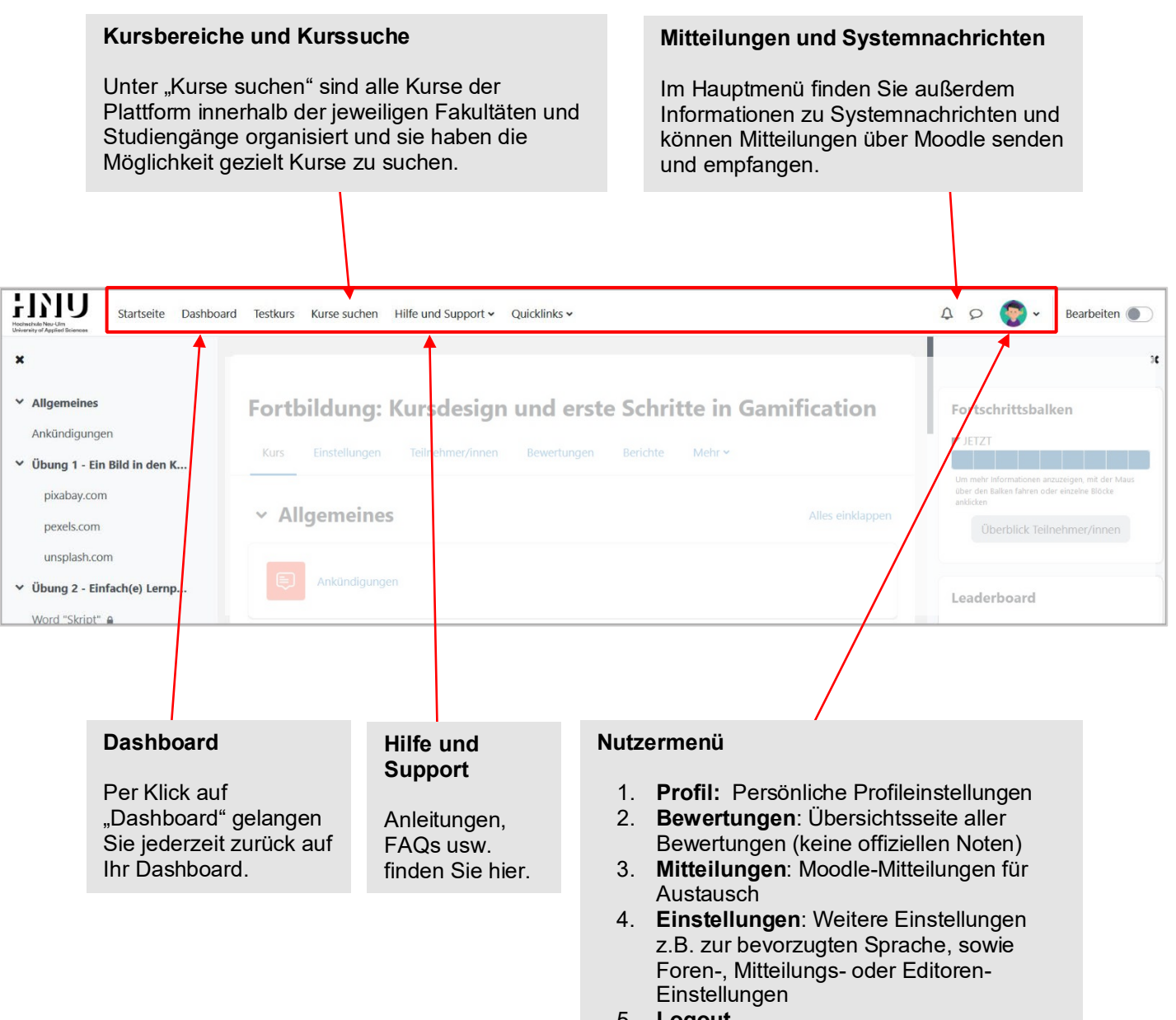

5. **Logout**

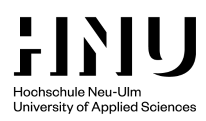

# **c. Moodle-Kurs (Kurs-Navigation & Kurs-Index)**

- 1. Die Kurs-Navigation finden Sie am Anfang der Kursseite, hier gelangen Sie zu den Kurseinstellungen, Teilnehmer/innen, Bewertungen oder Ihrer Fragensammlung.
- 2. Innerhalb eines Kurses gelangen Sie über den Kurs-Index (=Inhaltsverzeichnis) schnell zu den einzelnen Abschnitten eines Kurses.

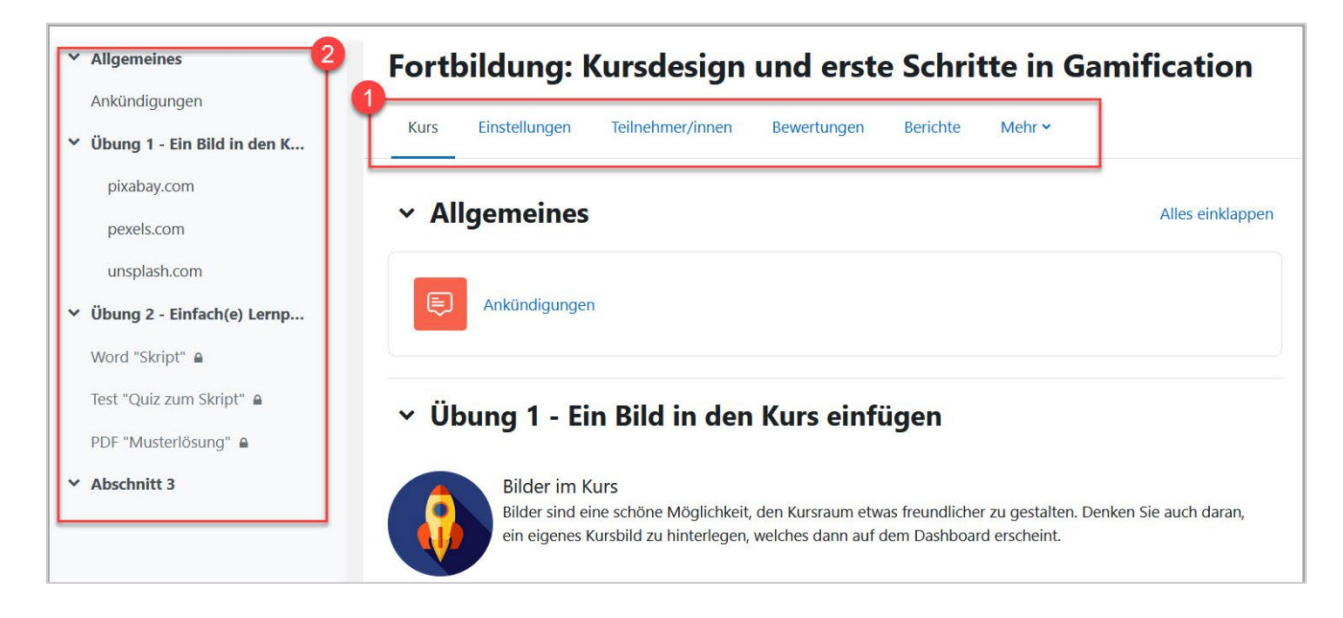

# **d. Bearbeitungsmodus einschalten**

1. Der Button "Bearbeiten einschalten" (Slider) wird benötigt, um Inhalte im Kurs einzustellen.

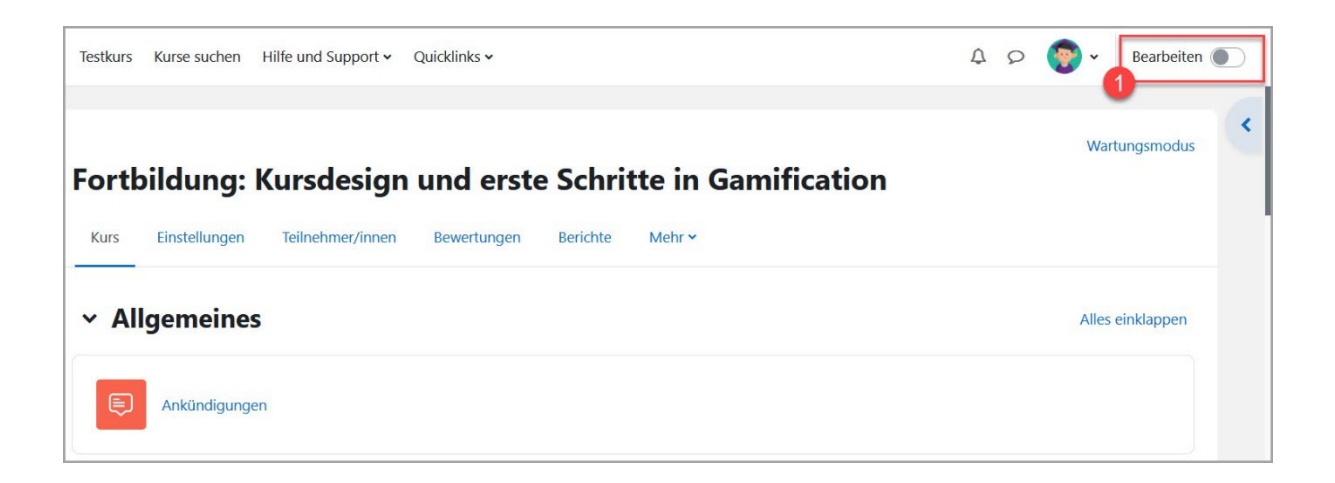

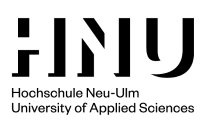

### **e. Nutzer/-innen-Menü**

In der Top-Navigation finden Sie außerdem das Nutzer/-innenmenü:

- **Profil:** Hier können Sie Ihr persönliches Profil einsehen und ändern (Beschreibung, Profilbild, …)
- **Bewertungen**: Dies ist eine Übersichtsseite aller Bewertungen in Ihren Kursen.
- **Mitteilungen**: Hier werden Ihnen alle internen Moodle-Mitteilungen angezeigt.
- **Einstellungen**: Hier finden Sie weitere Einstellungen z.B. zur bevorzugten Sprache sowie Foren-, Mitteilungs- oder Editoren-Einstellungen.
- C  $\triangle$  0 Bearbeiten Profil k ngsmodu: Bewertungen Kalender оı Mitteilunger Einstellungen Rolle wechseln ... hklapper Logout
- **Logout**: Über diesen Link melden Sie sich von Moodle ab.
- **Rolle wechseln**: Sie können die Ansicht wechseln, z.B. in diejenige eines/einer Teilnehmer/-in. So können Sie prüfen, was für Ihre Studierenden sichtbar ist. Über denselben Weg gelangen Sie auch wieder zurück in Ihre Ausgangsrolle.

#### Persönliches Profil

- Forenbeiträge und Mitteilungen werden an die hinterlegte Adresse (HNU-E-Mail-Adresse) weitergeleitet.
- $\triangleright$  Laden Sie auch gerne ein eigenes Foto von sich hoch (Profil  $\rightarrow$ Profilbearbeiten  $\rightarrow$  Upload bei Nutzerbild).

### **6. Wie kommen die Studierenden in meinen Kurs? (Einschreibeschlüssel)**

- Ihr Kursraum wird **bei der Erstellung** mit einem **generischen Einschreibeschlüssel** (Passwort für den Zugang zum Kurs) versehen.
	- o Der Einschreibeschlüssel ist insbesondere wichtig, um den Anforderungen Urheberrechts gerecht zu werden, falls Sie z.B. gescannte Buchseiten zur Verfügung stellen. Der Zugriff sollte in diesem Fall auf den Teilnehmer/-innenkreis Ihrer Lehrveranstaltung beschränkt sein. Weitere Informationen zum Thema "Urheberrecht in der Lehre" finden Si[e hier.](https://elearning.hnu.de/enrol/index.php?id=6291)
- **Studierende schreiben sich i.d.R. selbstständig in die Kurse ein**. Sie können sich allerdings erst in den Kurs einschreiben, wenn **Sie als Lehrperson den Einschreibeschlüssel kommuniziert** haben (i.d.R. in der ersten Präsenzveranstaltung)
- Alternativ haben Sie die Möglichkeit Studierende in Ihren Kurs [manuell einzuschreiben](https://elearning.hnu.de/mod/book/view.php?id=410185) (i.d.R. nur bei kleinen Teilnehmerzahlen sinnvoll) oder den Einschreibeschlüssel vorab per E-Mail zu kommunizieren.

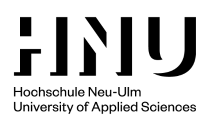

Sie können den Einschreibeschlüssel folgendermaßen einsehen, ändern oder auch löschen, falls der Kurs für alle Studierenden frei zugänglich sein soll:

- 1. Öffnen Sie die Teilnehmer/innen-Übersicht.
- 2. Klicken Sie auf "Eingeschriebene Nutzer/innen" und wählen Sie den Punkt
- "Einschreibemethoden" aus
- 3. Öffnen Sie das Aktionsmenü bei "Selbsteinschreibung (Teilnehmer/in)"

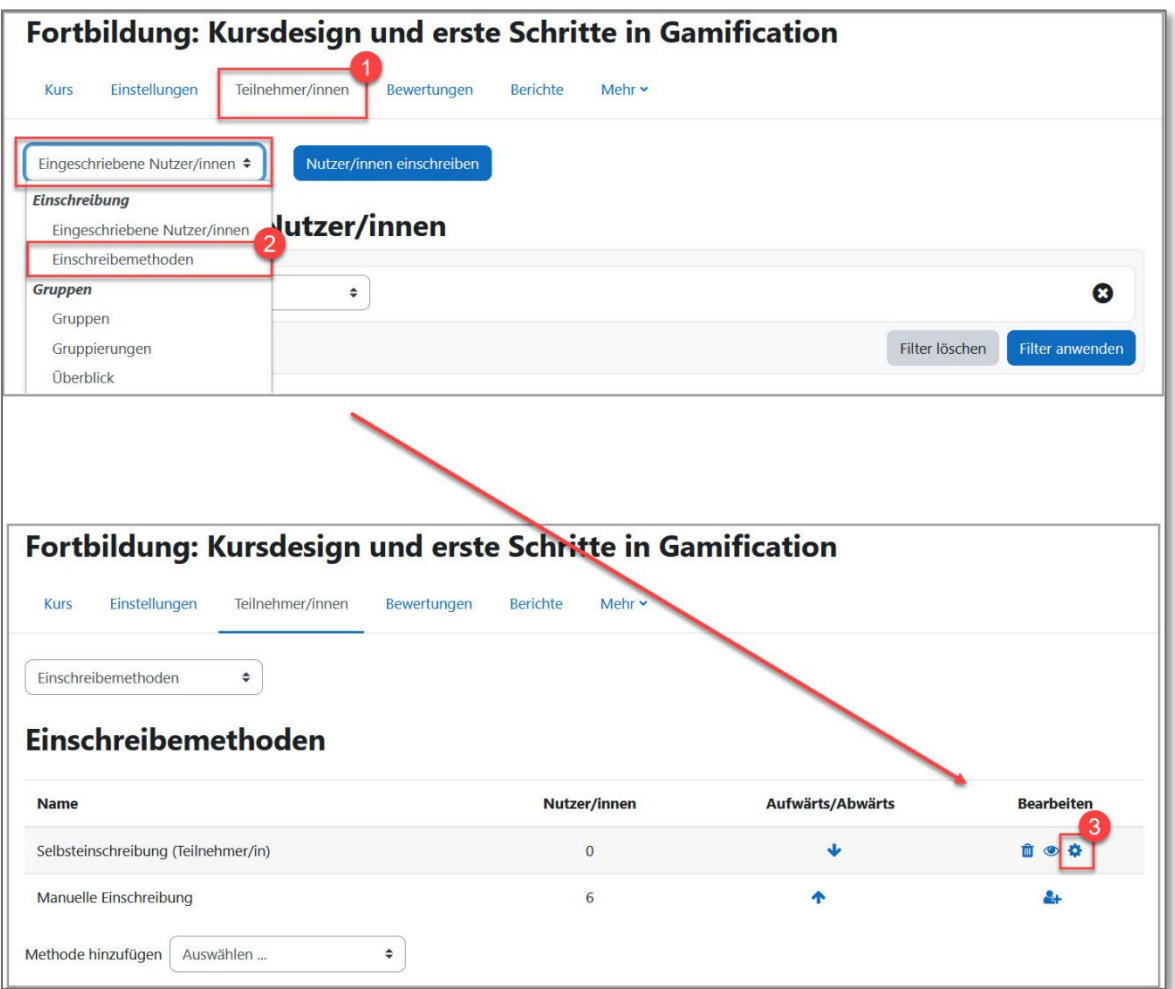

- 5. Hier können Sie nun den Einschreibeschlüssel einsehen und ändern. Mit der Enter-Taste bestätigen Sie den neuen Einschreibeschlüssel. Soll der Kurs für alle Moodle Nutzer/-innen frei zugänglich sein, so können Sie den bestehenden Einschreibeschlüssel einfach herauslöschen.
- 6. Änderungen speichern

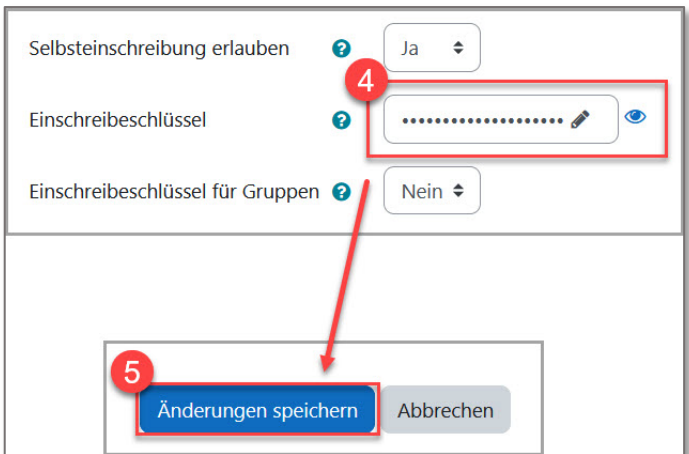

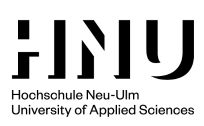

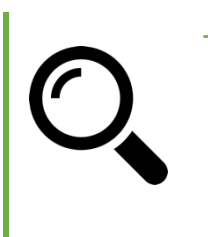

### **Tipp**

- Teilen Sie Ihren Studierenden den Einschreibeschlüssel in der ersten Veranstaltung mit.
- Falls Sie Ihre Teilnehmer/-innen direkt erreichen wollen, bevor Sie sich im Kurs eingeschrieben haben, so ist dies nur per E-Mail möglich

### **7. Dateien hochladen**

1. Klicken Sie auf Ihrer Kursseite auf den Button "Bearbeiten einschalten", um Änderungen an Ihrem Kursraum vornehmen zu können:

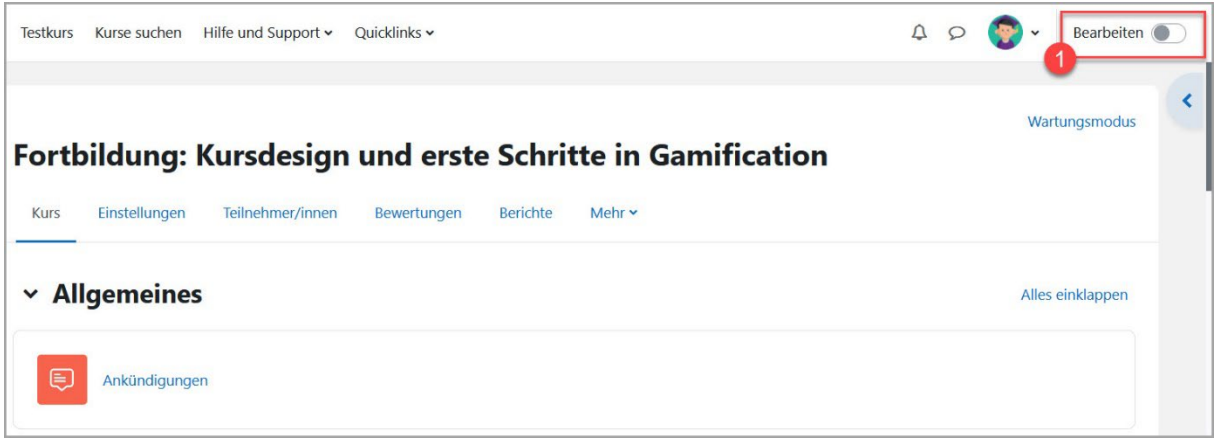

# **a. Dateien Hochladen per Drag & Drop**

Um Dateien hochzuladen, ziehen Sie diese einfach per "Drag & Drop" aus dem Windows-Explorer in den Kursraum.

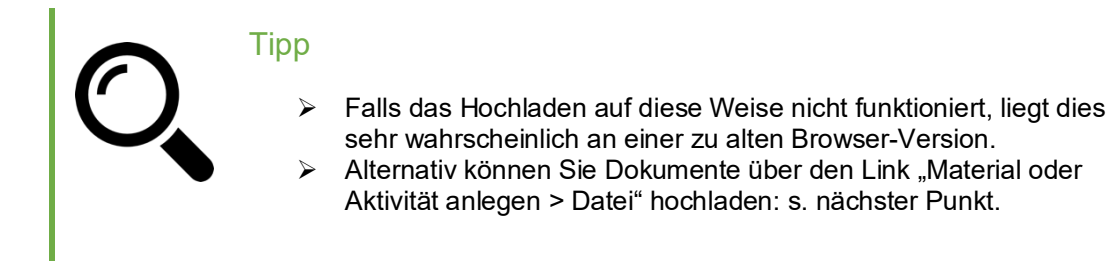

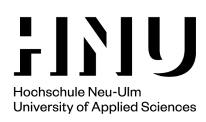

## **b.** Dateien hochladen per "Material oder Aktivität anlegen"

- 1. Klicken Sie im Kursraum auf "Aktivität oder Material anlegen"
- 2. Menüpunkt "Datei" auswählen
- 3. Angabe des Namens der Datei sowie ggf. eine kurze Beschreibung
- 4. Auswahl der Datei über den Button "Datei hinzufügen". (Die Datei kann auch in den gestrichelten Rahmen gezogen werden.)
- 5. Speichern und zum Kurs. (Die Datei steht nun im Kurs zur Verfügung.)

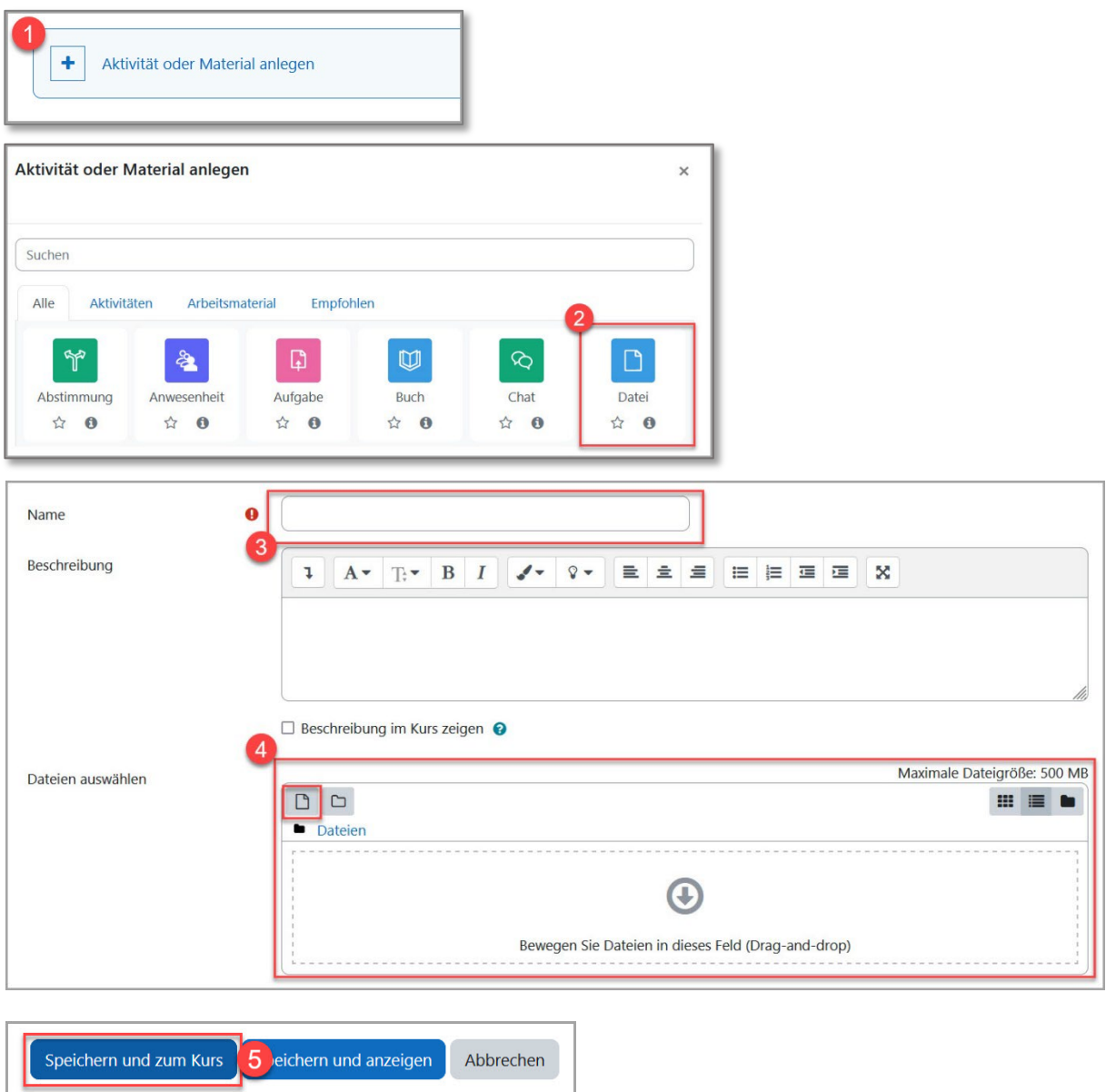

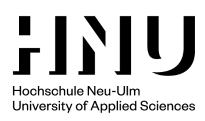

# **8. Teilnehmer/innen des Kurses erreichen**

- 1. Alle Studierende, die sich in Ihren Kursraum eingeschrieben haben, können Sie über das Standardforum "Ankündigungen" erreichen.
- 2. Fügen Sie ein neues Thema in die Ankündigungen hinzu. Alle Teilnehmer/-innen des Kurses erhalten diesen Beitrag automatisch per E-Mail.

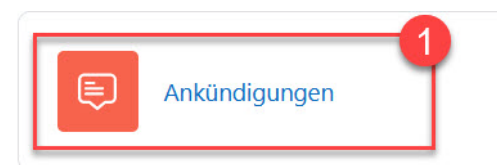

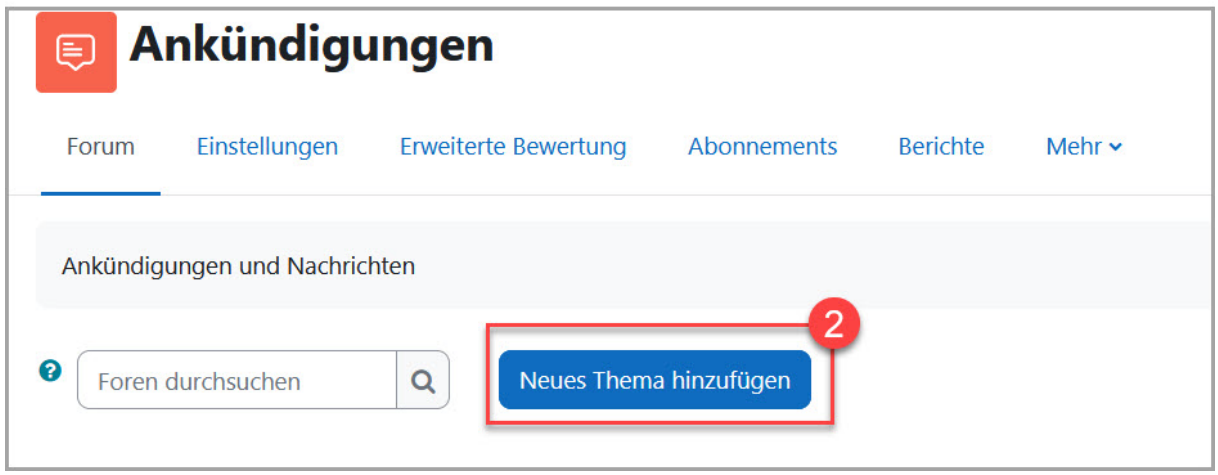

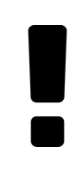

#### Achtung!

- Studierende können auf Ankündigungen nicht antworten!
- Studierende sollen auch Beiträge einstellen können? Erfahren Sie [hier,](https://elearning.hnu.de/mod/book/view.php?id=397920) wie Sie ein neues Diskussionsforum anlegen.

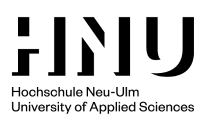

# **9. Support**

Sie erreichen das Team des Zentrums für Digitale Lehre per Mail an: [elearning@hnu.de](mailto:elearning@hnu.de)

- > Moodle Support
- Fortbildungsanfragen
- ▶ Beantragung von Kursen
- Individuelle Beratung zur Nutzung von E-Learning-Methoden in Ihrer Veranstaltung

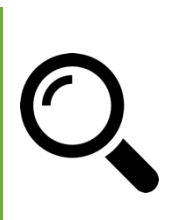

#### Tipp

- $\triangleright$  Informationen und Hinweise rund um digitale Lehre finden Sie in unsere[r Infothek Digitale Lehre.](https://intern.hnu.de/einrichtungen/zentrum-fuer-digitale-lehre)
- Weitere Informationen und Anleitungen zur Lernplattform Moodle finden Sie im Bereich [Anleitungen.](https://elearning.hnu.de/course/view.php?id=16036)